# **BAB III METODE PENELITIAN**

#### **3.1 Desain Penelitian**

Desain penelitian merupakah suatu langkah atau proses yang dilakukan oleh seorang peneliti untuk menganalisis dari fokus penelitian sebagai pedoman dalam malakukan penelitian secara terstruktur dan sistematis. Menurut Arikunto (dalam Siyoto, S. dan Sodik, M.A., 2015, hlm. 98) desain penelitian bagaikan sebuah peta jalan bagi peneliti yang menuntun serta menentukan arah berlangsungnya proses penelitian secara benar dan tepat sesuai dengan tujuan yang telah ditetapkan, tanpa desain yang benar seorang peneliti tidak akan dapat melakukan penelitian dengan baik karena yang bersangkutan tidak mempunyai pedoman arah yang jelas. Pada dasarnya penelitian yaitu untuk menjawab masalah yang terjadi dari hal yang seharusnya.

Dalam sebuah penelitian selalu diawali dengan sebuah masalah yang kemudian diidentifikasi yang menimbulkan sebuah hipotesis atau jawaban sementara dari masalah tersebut untuk diteliti. Desain penelitian yang dirancang oleh peneliti dalam penelitian ini adalah dengan memilih menggunakan metode deskriptif dengan menggunakan pendekatan kuantitatif.

#### **3.1.1 Metode Penelitian**

Dilihat dari variabel yang diteliti, metode penelitian yang digunakan adalah dengan metode penelitian deskriptif dengan pendekatan kuantitatif. Penelitian dengan metode deskriptif adalah penelitian yang memberikan gambaran lebih jelas terkait situasi sosial. Sugiyono (2012: 13) menjelaskan bahwa penelitian deskriptif yaitu, penelitian yang dilakukan untuk mengetahui nilai variabel mandiri, baik satu variabel atau lebih (independen) tanpa membuat perbandingan, atau menghubungkan dengan variabel yang lain.

#### **3.1.2 Pedekatan Penelitian**

Penelitian ini menggunakan pendekatan kuantitatif. Menurut Sugiyono (2018, hlm. 8) mengartikan bahwa penelitian kuantitatif adalah penelitian yang

30

berlandaskan pada filsafat positivisme, digunakan untuk meneliti populasi atau sampel tertentu, teknik pengamblan sampel pada umumnya dilakukan secara random, pengumpulan data menggunakan instrumen penelitian analisis data bersifat kuantitatif/statistik dengan tujuan untuk menguji hipotesis yang telah ditetapkan. Dalam lingkup yang lebih sempit, penelitian kuantitatif diartikan sebagai penelitian yang banyak menggunakan angka, mulai dari proses pengumpulan data, analisis data dan penampilan data.

Menurut Siyoto dan Sodik (dalam Hardani, dkk. 2020, hlm. 237) penelitian dengan pendekatan ini lebih menekankan pada makna dan terikat pada nilai. Tujuan penelitian ini adalah untuk menjelaskan ada atau tidaknya hubungan antara Kompenasi sebagai variabel (X) dengan Motivasi kerja pegawai sebagai variabel (Y) yang ada di Pusat Pendidikan Dan Pelatihan Ir. H Djuanda PT KAI (Persero) Bandung.

## **3.2 Populasi Dan Sampel**

### **3.2.1 Populasi**

Sugiyono (2015, hlm. 117) mengartikan populasi adalah wilayah generalisasi yang terdiri atas: obyek/subyek yang mempunyai kualitas dan karakteristik tertentu yang ditetapkan oleh peneliti untuk dipelajari dan kemudian ditarik kesimpulannya.

Sumber data adalah subjek dari mana data itu diperoleh. Berdasarkan pemaparan tersebut, maka sumber data dan informasi penelitian diambil dari partisipan yang berhubungan dengan fokus penelitian. Partisipan ini yaitu para pegawai yang bekerja di Pusat Pendidikan dan Pelatihan Ir. H Djuanda PT KAI (Persero) Bandung yang berjumlah 77 orang pegawai.

#### **3.2.2 Sampel**

Sampel adalah bagian dari jumlah dan karakteristik yang dimiliki oleh populasi tersebut, bila populasi besar, peneliti tidak mungkin meneliti semua yang ada pada populasi maka peneliti dapat menggunakan sampel yang diambil dari populasi.

Namun dalam penelitian ini didapatkan populasi yang tidak begitu banyak yang berjumlah kurang dari 100 partisipan, maka dari itu saya mengambil pendapat menurut Arikunto (2013, hlm 62) yang menyatakan jika jumlah populasinya kurang dari 100 orang maka jumlah sampelnya diambil secara keseluruhan. Dikarenakan peneliti akan mengambil tempat penelitian di Pusdiklat Ir. H Djuanda PT KAI (Persero) Bandung, sedangkan populasi yang ada di tempat penelitian terdapat 77 orang pegawai, maka keseluruhan pegawai akan dijadikan sampel untuk penelitian ini dengan *total sampling* berjumlah 77 Pegawai.

| NO             | <b>POSISI JABATAN</b>            | <b>Jumlah</b>  |  |  |  |
|----------------|----------------------------------|----------------|--|--|--|
| 1              | <b>Corporate Deputy Director</b> | $\mathbf{1}$   |  |  |  |
| $\overline{2}$ | <b>Vice President</b>            | $\overline{2}$ |  |  |  |
| 3              | <b>General Manager</b>           | $\overline{0}$ |  |  |  |
| $\overline{4}$ | <b>Senior Manager</b>            | $\mathbf{1}$   |  |  |  |
| 5              | <b>Trainer Utama</b>             | 6              |  |  |  |
| 6              | Trainer Madya                    | 8              |  |  |  |
| 7              | Manager                          | 6              |  |  |  |
| 8              | <b>Junior Manager</b>            | 14             |  |  |  |
| 9              | Specialist Lv. 2                 | $\overline{3}$ |  |  |  |
| 10             | <b>Asistan Manager</b>           | $\overline{0}$ |  |  |  |
| 11             | <b>Trainer Muda</b>              | 6              |  |  |  |
| 12             | <b>Trainer Pratama</b>           | $\mathbf{1}$   |  |  |  |
| 13             | Specilaist Lv. 3                 | 3              |  |  |  |
| 14             | Pelaksana Gol 3                  | 6              |  |  |  |
| 15             | Pelaksana Gol 2                  | 20             |  |  |  |
| 16             | <b>PKWT</b>                      | $\overline{0}$ |  |  |  |
|                | <b>Jumlah Total</b>              |                |  |  |  |

Tabel 3.1 Jumlah Pegawai DI Pusdiklat Ir. H Djuanda PT KAI (Persero) Bandung

### **3.3 Teknik Pengumpulan Data**

Pengumpulan data merupakan tahapan penelitian dimana peneliti melakukan kegiatan untuk menemui responden penelitian dan meminta responden untuk mengisi angket penelitian, atau cara lainnya. Teknik pengumpulan data yang akan digunakan dalam penelitian ini adalah dengan melakukan penyebaran kuesioner. Kuesioner merupakan teknik pengambilan data dengan memberikan pertanyaan-pertanyaan tertulis pada responden untuk dijawab. Menurut Sugiyono (2015, hlm. 199) kuesioner cocok digunakan bila jumlah responden cukup besar dan tersebar di wilayah yang luas. Kuesioner dapat berupa pertanyaan atau pernyataan tertutup atau terbuka, dapat diberikan secara langsung atau dikirim melalui pos, atau internet kepada responden. Angket atau kuesioner memiliki kelebihannya tersendiri sebagai instrumen penelitian. Dalam menyusun kuesioner tidak dibuat tanpa ada aturan, namun penyusunan. Menurut Siyoto dan sodik (2015, hlm. 76) Prosedur penyusunan kuesioner adalah sebagai berikut:

- a. Merumuskan tujuan yang akan dicapai dengan kuesioner.
- b. Mengidentifikasikan variabel yang akan dijadikan sasaran kuesioner.
- c. Menjabarkan setiap variabel menjadi sub-variabel yang lebih spesifik dan tunggal.
- d. Menentukan jenis data yang akan dikumpulkan, sekaligus untuk menentukan teknik analisisnya.

Pada kuesioner yang disiapkan peneliti akan menggunakan sekala pengukuran agar nilai variabel dapat diukur dengan angka. Skala yang digunakan untuk mengukur variabel X (Kompensasi) dan variabel Y (motivasi kerja) adalah dengan skala likert dengan 5 pilihan jawaban dari pertanyaan dengan skor sebagai berikut:

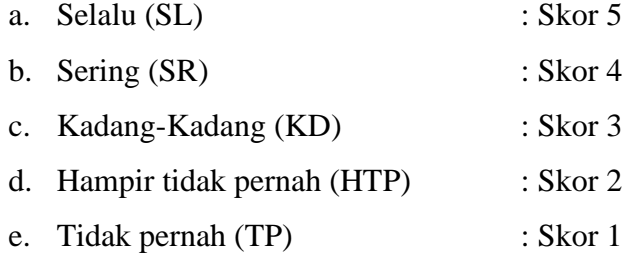

## **3.4 Definisi Operasional**

#### **3.4.1 Kompensasi**

Kompensasi adalah pendapat karyawan yang bersifat finansial ataupun dapat bersifat non finansial yang diberikan dari perusahaan kepada pegawai sebagai bentuk dari imbalan atau balas jasa. Dalam dimensi kompensasi yang menjadi indikator dalam penilaian yang ada dalamnya yang diambil dari pendapat Siti Mujanah diantanya yaitu:

- 1) Gaji dan upah
- 2) Insentif
- 3) Tunjangan
- 4) Fasilitas

## **3.4.2 Motivasi kerja**

Motivasi kerja merupakan suatu kondisi dimana para pegawai yang bekerja dalam suatu lembaga dimana pegawai tersebut dipengaruhi dan mempengaruhi dirinya yang diharapkan dapat meningkatkan kinerjanya demi mencapai tujuan organisasi. Dalam dimensi motivasi kerja terdapat indikatorindikator yang digunakan untuk sebagai penilaian dari bentuk motivasi kerja pegawai. Sesuai dengan pendapat Uno B. Hamzah yang menjadi indikator dalam penilaian motivasi yaitu

- 1) Motivasi internal
- 2) Motivasi eksternal

## **3.5 Instrumen Penelitian**

## Tabel 3.2 Instrumen Penelitian

# **"Pengaruh Kompensasi Terhadap Motivasi Kerja Pegawai Di Pusat Pendidikan Dan Pelatihan Ir. H Djuanda PT KAI (Persero)**

#### **Bandung"**

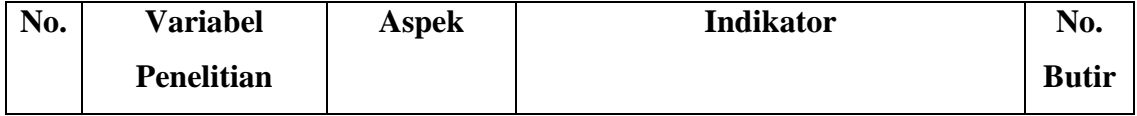

**Muhammad Rasyad Tamzami, 2022** *Pengaruh Kompensasi Terhadap Motivasi Kerja Pegawai Di Pusat Pendidikan Dan Pelatihan Ir. H. Djuanda PT. KAI (Persero) Bandung* **Universitas Pendidikan Indonesia │repository.upi.edu │perpustakaan.upi.edu**

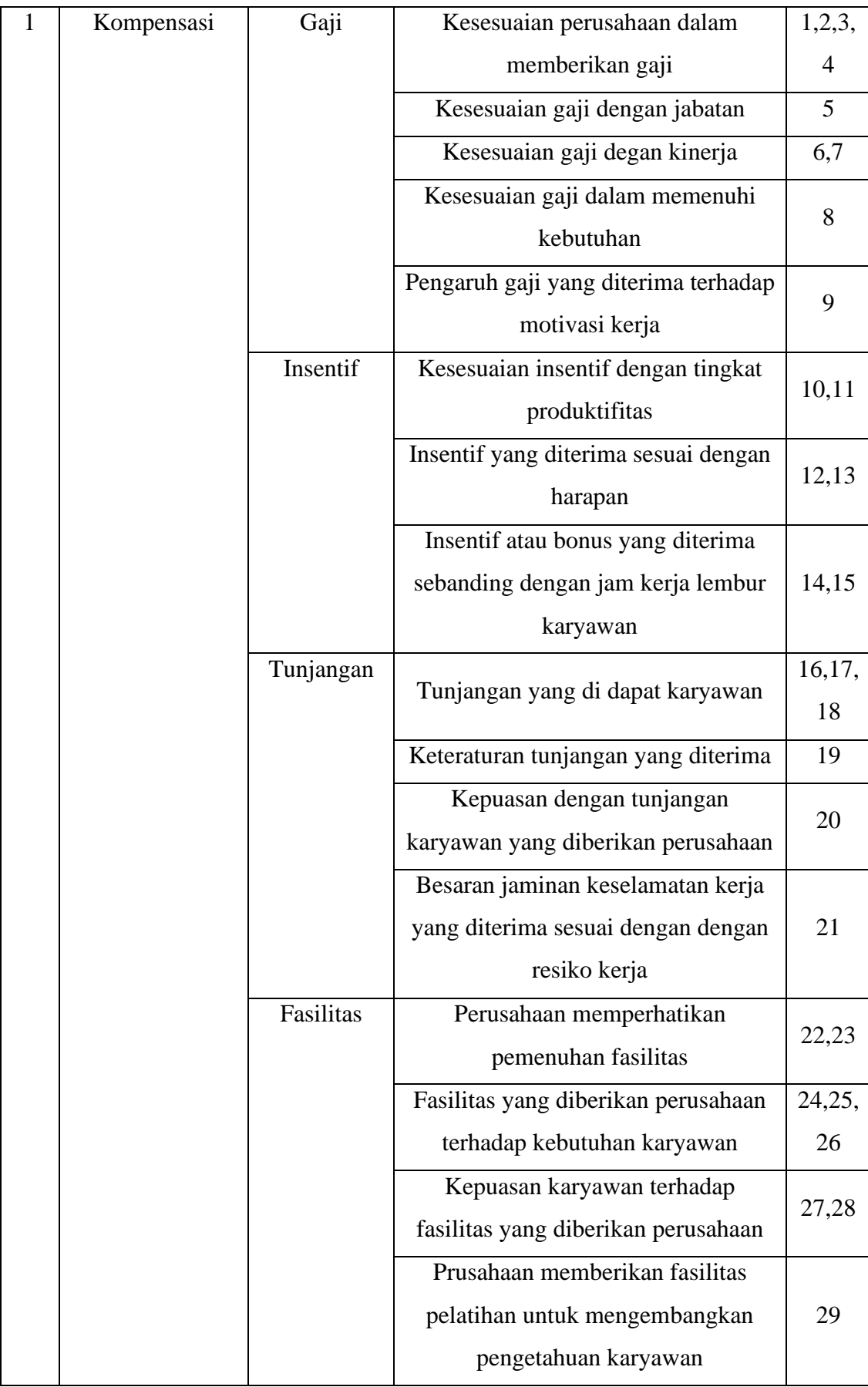

**Muhammad Rasyad Tamzami, 2022** *Pengaruh Kompensasi Terhadap Motivasi Kerja Pegawai Di Pusat Pendidikan Dan Pelatihan Ir. H. Djuanda PT. KAI (Persero) Bandung* **Universitas Pendidikan Indonesia │repository.upi.edu │perpustakaan.upi.edu**

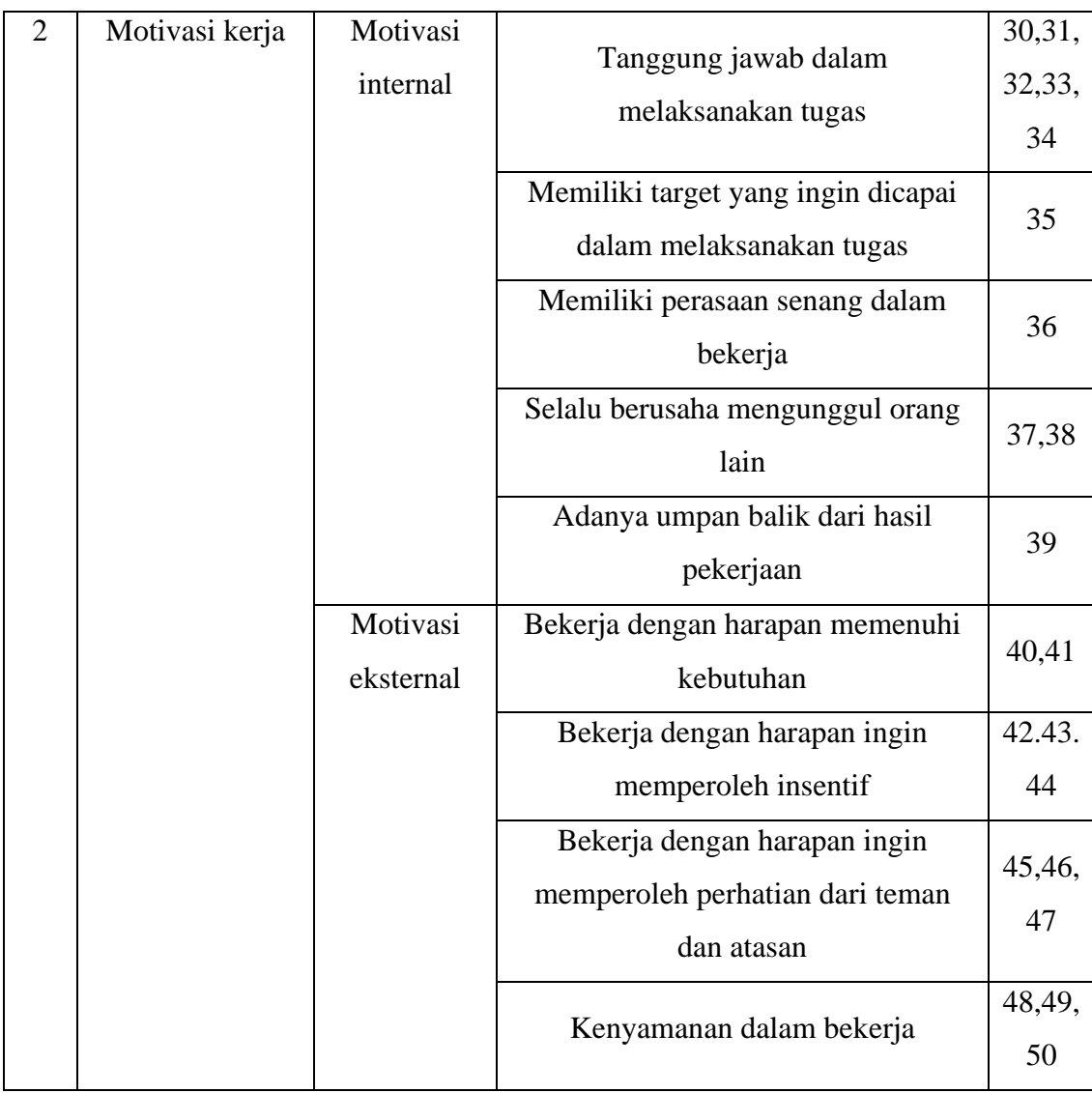

# **3.6 Prosedur Pengolahan Instrumen**

Prosedur pengolahan Instrumen dilakukan dengan cara menelaah kembali hasil dari penyebaran angket. Keberhasilan dari peneliatan di tentukan dari instrumen penelitian yang digunakan dalam pengambilan data. Untuk mengetahui kelayakan dari kuesioner maka perlu diukur dengan melakukan uji validitas dan reliabilitas karena jika instrumen dikatakan layak atau valid berarti alat ukur yang digunakan sebagai pengambilan data itu valid dan dapat digunakan.

# **3.6.1 Uji Validitas**

Validitas dimaksudkan untuk menyatakan sejauh mana data yang didapatkan melalui instrumen penelitian akan mengukur apa yang ingin di ukur

**Muhammad Rasyad Tamzami, 2022**

(Ma'ruf, 2015, hlm. 256). Jika peneliti ingin menggunakan kuesioner dalam proses pengumpulan data, maka kuesioner yang dibuat harus dipastikan sebelum digunakan dan perlu diuji validitasnya. Menurut Arikunto (2013, hlm. 211), validitas adalah suatu ukuran yang menunjukkan tingkat-tingkat kevalidan atau kesahihan suatu instrumen. Uji validitas adalah uji yang memiliki fungsi untuk melihat apakah suatu alat ukur tersebut valid (sahih) atau tidak valid. Alat ukur yang dimaksud disini merupakan pertanyaan-pertanyaan yang ada dalam kuesioner. Suatu kuesioner dikatakan valid jika pertanyaan tersebut pada kuesioner dapat mengungkapkan sesuatu yang diukur oleh kuesioner. Dalam melakukan uji coba instrumen, uji validitas memerlukan 30 responden. Menurut pendapat Singarimbun dan Effendi (dalam Kumi dan Joko, 2020, hlm. 46) yang menyatakan bahwa uji coba kuesioner berjumlah minimal 30 responden. Dalam uji validitas perlu menghitung nilai koefisiensi (rhitung) dengan menggunakan rumus *Pearson Product Moment* untuk mencari nilai korelasi antara skor item dengan skor total

Rumus pearson product moment :

$$
r = \frac{n(\sum xy) - (\sum y)}{\sqrt{\{n \sum x^2 - (\sum x^2)\{n \sum y^2 - (\sum y^2)\}\}}}
$$

#### **Keterangan:**

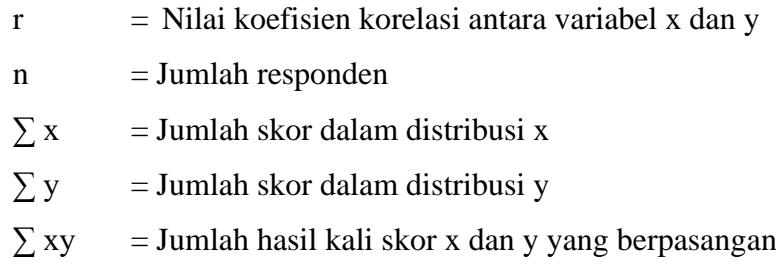

Setelah menggunakan rumus tersebut, langkah selanjutnya adalah menghitung nilai thitung sebagai uji signifikansi koefisiensi korelasinya dengan rumus berikut:

$$
t = \frac{\sqrt{r} - 2}{\sqrt{1 - r^2}}
$$

### **Keterangan:**

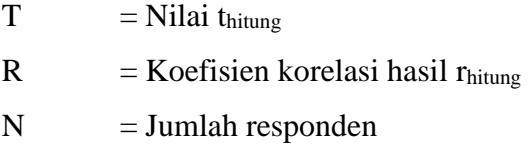

Setelah mengetahui hasil thitung sesuaikan dengan tabel distribusi dengan tingkat signifikansi yang digunakan yaitu 0,05 dan derajat kebebasan (dk = n - 2). Dengan sampel yang didapatkan untuk uji validitas sebanyak 30 responden, maka dk adalah 30 -  $2 = 28$  yang kemudian angka tersebut menjadi acuan dalam penggunaan ttabel, maka hasil yang diperoleh ttabel = 2,048.

Kemudian bandingkan nilai thitung dengan ttabel dengan pengujian sebagai berikut:

- jika thitung  $>$  t<sub>tabel</sub> maka item pertanyaan dinyatakan valid.
- jika t<sub>hitung</sub>  $<$  t<sub>tabel</sub> maka item pertanyaan dinyatakan tidak valid.

Uji validitas yang peneliti lakukan dengan menggunakan Microsoft Office Excel.

# **3.6.1.1 Uji validitas variabel X**

Pengujian validitas variabel X dilakukan terhadap seluruh item pernyataan dengan jumlah 29 item serta nilai ttabel = 2,048. Berikut adalah tabel hasil pengujiannya:

| No.          | <b>Thitung</b> | <b>T</b> tabel | thitung | <b>t</b> tabel | <b>Hasil</b> | <b>Tindak Lanjut</b> |
|--------------|----------------|----------------|---------|----------------|--------------|----------------------|
| $\mathbf{1}$ | 0,554          | 0,361          | 3,521   | 2,048          | Valid        | Diambil              |
| $\mathbf{2}$ | 0,520          | 0,361          | 3,220   | 2,048          | Valid        | Diambil              |
| 3            | 0,635          | 0,361          | 4,346   | 2,048          | Valid        | Diambil              |
| 4            | 0,485          | 0,361          | 2,932   | 2,048          | Valid        | Diambil              |
| 5            | 0,641          | 0,361          | 4,422   | 2,048          | Valid        | Diambil              |
| 6            | 0,566          | 0,361          | 3,631   | 2,048          | Valid        | Diambil              |

Tabel 3.3 Hasil Uji Validitas

**Muhammad Rasyad Tamzami, 2022**

*Pengaruh Kompensasi Terhadap Motivasi Kerja Pegawai Di Pusat Pendidikan Dan Pelatihan Ir. H. Djuanda PT. KAI (Persero) Bandung*

**Universitas Pendidikan Indonesia │repository.upi.edu │perpustakaan.upi.edu**

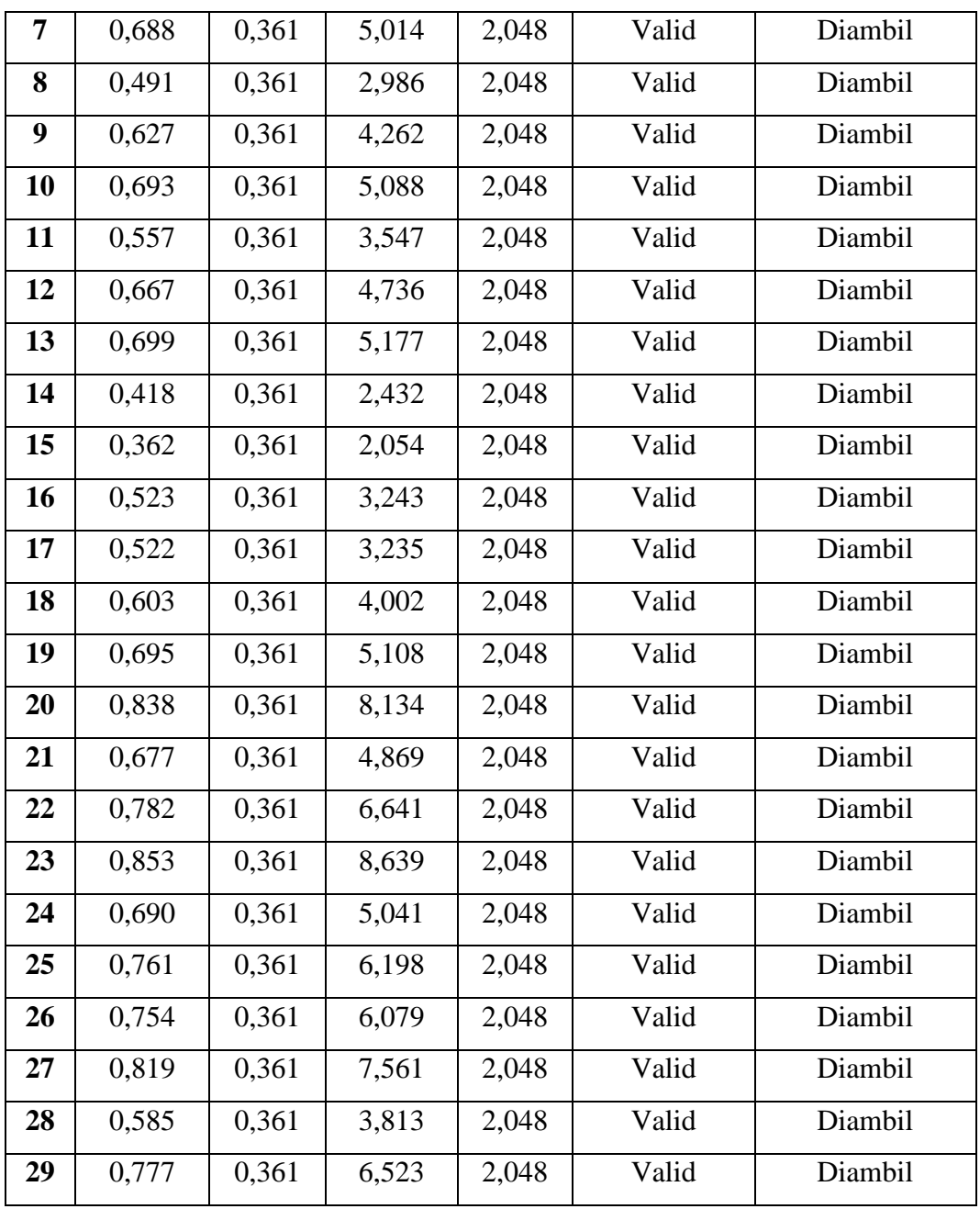

Dari data diatas maka dapat disimpulkan bahwa semua item pada variabel X (Kompensasi) dinyatakan valid.

# **3.6.1.2 Uji validitas variabel Y**

Pengujian validitas variabel Y dilakukan dengan jumlah 21 butir / item pertanyaan. Berikut adalah hasil pengujiannya:

| No.                     | <b>Rhitung</b> | <b>Rtabel</b> | <b>Thitung</b> | <b>Ttabel</b> | <b>Hasil</b>       | <b>Tindak Lanjut</b> |
|-------------------------|----------------|---------------|----------------|---------------|--------------------|----------------------|
| $\mathbf{1}$            | 0,382          | 0,361         | 2,189          | 2,048         | Valid              | Diambil              |
| $\overline{2}$          | 0,650          | 0,361         | 4,526          | 2,048         | Valid              | Diambil              |
| $\overline{\mathbf{3}}$ | 0,217          | 0,361         | 1,174          | 2,048         | <b>Tidak Valid</b> | <b>Dibuang</b>       |
| $\overline{\mathbf{4}}$ | 0,164          | 0,361         | 0,878          | 2,048         | <b>Tidak Valid</b> | <b>Dibuang</b>       |
| 5                       | 0,583          | 0,361         | 3,793          | 2,048         | Valid              | Diambil              |
| 6                       | 0,510          | 0,361         | 3,136          | 2,048         | Valid              | Diambil              |
| $\overline{7}$          | 0,523          | 0,361         | 3,249          | 2,048         | Valid              | Diambil              |
| 8                       | 0,247          | 0,361         | 1,350          | 2,048         | <b>Tidak Valid</b> | <b>Dibuang</b>       |
| 9                       | 0,522          | 0,361         | 3,236          | 2,048         | Valid              | Diambil              |
| 10                      | 0,420          | 0,361         | 2,450          | 2,048         | Valid              | Diambil              |
| 11                      | 0,723          | 0,361         | 5,540          | 2,048         | Valid              | Diambil              |
| 12                      | 0,420          | 0,361         | 2,452          | 2,048         | Valid              | Diambil              |
| 13                      | 0,430          | 0,361         | 2,519          | 2,048         | Valid              | Diambil              |
| 14                      | 0,749          | 0,361         | 5,986          | 2,048         | Valid              | Diambil              |
| 15                      | 0,714          | 0,361         | 5,392          | 2,048         | Valid              | Diambil              |
| 16                      | 0,578          | 0,361         | 3,744          | 2,048         | Valid              | Diambil              |
| 17                      | 0,688          | 0,361         | 5,012          | 2,048         | Valid              | Diambil              |
| 18                      | 0,500          | 0,361         | 3,057          | 2,048         | Valid              | Diambil              |
| 19                      | 0,717          | 0,361         | 5,440          | 2,048         | Valid              | Diambil              |
| 20                      | 0,567          | 0,361         | 3,640          | 2,048         | Valid              | Diambil              |
| 21                      | 0,650          | 0,361         | 4,532          | 2,048         | Valid              | Diambil              |

Tabel 3.4 Hasil Uji Validitas Variabel Y (Motivasi)

Dari data diatas maka dapat disimpulkan bahwa item pada variabel Y (Motivasi) terdapat lebih banyak item / butir soal yang valid dengan jumlah 18 soal item dinyatakan valid dan 3 item dinyatakan tidak valid dan peneliti menindaklanjutinya dengan membuang atau tidak memakai item tersebut.

#### **3.6.2 Uji Reliabilitas**

Ma'ruf (2015:260) menyatakan bahwa reliabilitas adalah suatu nilai yang menunjukan konsistensi suatu alat pengukur dalam mengukur gejala yang sama, setiap alat pengukurseharusnya memiliki kemampuan membertikan hasil pengukuran yang konsisten.

Rumus yang digunakan untuk uji reliabilitas ini adalah dengan mengunakan Cronbach's Alpha sebagai berikut:

$$
r_{11} = \frac{k}{k-1} \times \left\{1 - \frac{\Sigma Si}{St}\right\}
$$

#### **Keterangan:**

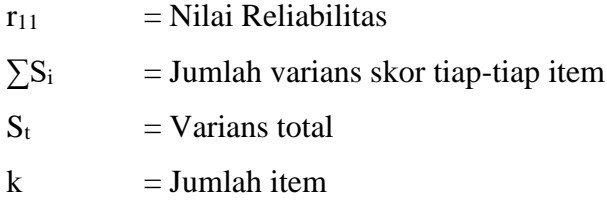

Peneliti juga dapat mengunakan bantuan melalui program SPSS Versi 25 for WINDOWS, setelah dilakukan pengujian kemudian peneliti melakukan pembandingan dengan hasil rtabel dari Pearson Product Moment dengan nilai signifikansi nya 0,05 atau 5% dan derajat kebebasan yang digunakan (dk = n -2) adalah 28. Maka nilai rtabel yang digunakan adalah 0,374.

Kemudian bandingkan nilai rhitung dengan rtabel dengan pengujian sebagai berikut:

- jika  $r_{\text{hitung}} > r_{\text{table}}$  maka item pertanyaan dinyatakan reliabel.
- jika rhitung < rtabel maka item pertanyaan dinyatakan tidak reliabel.

Berikut ini adalah cara perhitungan uji reliabilitas data metode Cronbach's Alpha dengan menggunakan SPSS Versi 25 for Windows yaitu sebagai berikut :

- a. persiapkan data yang dibutuhkan, lalu entry data kuesioner ke dalam variable view dan data view.
- b. Di Menu, klik Analyze > Scale > Reliability Analysis.
- c. Kemudia akan keluar tampilan Reliability Analysis. Pindahkan data variabel berupa skala ke kolom Items (sebelah kanan) dan pilih model Alpha.
- d. lalu klik Statistics, dan akan muncul tampilan Reliability Analysis: Statistics, kemudian pada bagian Descriptive For beri centang Scale dan Scale if item deleted.
- e. Lalu klik Continue.
- f. Klik OK dan lihat hasil perhitungan data pada Output.

Yang peneliti lakukan adalah melakukan uji reliabilitas dengan menggunakan program SPSS Versi 25 for Windows dengan hasil sebagai berikut:

## Tabel 3.5 Hasil Uji Reliabilitas Variabel X

## **Reliability Statistics**

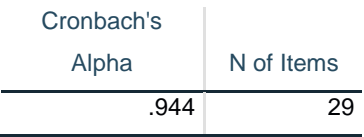

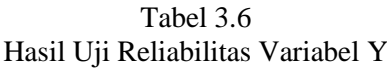

# **Reliability Statistics**

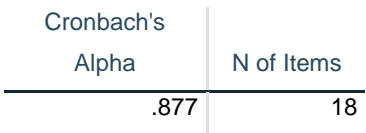

Dari hasil perhitungan dengan menggunakan SPSS Versi 25 for Windows dengan rtabel sebesar 0,374 maka kedua variabel (X dan Y) bernilai lebih besar dari pada rtabel, maka dapat disimpulkan bahwa instrumen dari kedua variabel tersebut reliabel.

## **3.7 Prosedur Penelitian**

Dalam penelitian yang dirancang oleh peneliti terdapat beberapa prosedur penelitian yang menjadi tahapan dalam penyusunan yang akan dilakukan adalah sebagai berikut:

- a. Tahap persiapan. Dalam tahap ini peneliti mempersiapkan fokus penelitian, mulai dari menyiapkan variabel X dan Y pada judul dengan masalah yang akan menjadi hipotesis dari penelitian, dan melakukan studi pendahuluan ke di Pusat Pendidikan Dan Pelatihan Ir. H Djuanda PT KAI (Persero) Bandung
- b. Setelah peneliti menemukan masalah dari judul yang ditetapkan, penneliti membuat rumusan masalah yang akan menjadi acuan dalam melakukan penelitian.
- c. Mencari teori yang akan akan digunakan dalam penelitian yang menjadi fokus dalam pembahasan dari variabel X dan Y sebagai sumber data.
- d. Menentukan metode penelitian dan pendekatan penelitian yang akan digunakan dalam penyusunan penelitian. Dalam hal ini peneliti menggunakan metode deskriptif dan pendekatan kuantitatif.
- e. Menyusun instrumen penelitian. Dalam tahap ini penliti harus mempersiapkan instrumen yang merupakan alat ukur dalam penelitian berupa kuesioner yang nantinya akan disebar kepada responden untuk mendapatkan data yang kemudian perlu dilakukan analisis dan menjadi pembahasana dalam penyusunan skripsi peneliti
- f. Uji instrumen. Sebelum menyebarkan instrumen penelitian atau kuesioner kepada sampel penelitian, peneliti dapat menguji instrumen tersebut dengan tujuan untuk mengetahui apakah tiap *item* dari kuesioner sudah valid dan reliabel dengan melakukan uji validitas dan reliabilitas.
- g. Melakukan pengambilan data dari sampel penelitian menggunakan instrumen atau kuesioner yang disebarkan kepada responden dan kemudian instrumen yang telah dikumpulkan lalu dilakukan analisis data secara spesifik yang dituangkan dalam bagian temuan dan pembahasan data.

h. Melakukan penarikan kesimpulan akhir dari temuan penlitian dan pembahasan dari hasil yang telah diperoleh.

## **3.8 Analisis Data**

Analisis data adalah bagian dari proses penyusunan penelitian yang dilakukan setelah peneliti mendapatkan keseluruhan data dari sampel atau responden yang targetkan atau melalui sumber data lain. Dikutip dari Sugiyono (2018, hlm. 147) dalam bukunya menjelaskan bahwa analisis data adalah mengelompokkan data berdasarkan variabel dan jenis responden, mentabulasi data berdasarkan variabel dari keseluruhan responden, menyajikan data tiap variabel yang diteliti, melakukan perhitungan untuk menjawab rumusan masalah, dan melakukan perhitungan untuk menguji hipotesis yang telah diajukan.

Pada penelitian yang disusun oleh penulis ini bertujuan untuk mengetahui pengaruh Kompensasi terhadap motivasi kerja pegawai di Pusat Pendidikan dan Pelatihan Ir. H Djuanda PT KAI (Persero) Bandung dengan menggunakan berbagai macam teknik analisis data, diantaranya analisis regresi linier sederhana, analisis korelasi, analisis koefisien determinasi, koefisien signifikansi.

## **3.8.1 Seleksi Data**

Pada penelitian ini, langkah awal yang dilakukan adalah dengan menyeleksi data yang sudah didapatkan dari responden apakah sudah layak atau tidak memenuhi syarat atau tidak yang kemudian data tersebut dapat dilanjutkan ke tahapan berikutnya.

# **3.8.2 Klasifikasi Data**

Pada langkah ini, peneliti melakukan pengklasifikasian data atau pengelompokan data berdasarkan variabel X (Kompensasi) dan Y (Motivasi Kerja). Kemudian peneliti menggunakan skala likert untuk menentukan nilai atau skor dari alternatif jawaban tiap-tiap butir soal pada kuesioner yang selanjutnya hasil perhitungan skor tiap butir soal dari masing-masing variabel diolah menjadi skor mentah yang akan digunakan selanjutnya sebagai sumber untuk pengolahan data.

#### **3.8.3 Pengolahan Data**

# **3.8.3.1 Perhitungan Kecenderungan Umum Skor Responden Masing-Masing Variabel (***Weight Means Score***)**

Tahap ini merupakan tahap awal dari pengolahan data untuk menghitung kecenderungan nilai atau skor dari jawaban responden dari tiap variabel penelitian dengan bersumber dari data yang telah diolah dari tahap klasifikasi data berdasarkan skor mentah yang dihasilkan.

Dalam menghitung kecenderungan skor dari jawaban responden, peneliti dapat menggunakan metode WMS (Weight Means Score) adapun langkah-langkah rumus perhitungan WMS menurut Sugiyono (2003, hlm. 204) sebagai berikut:

$$
\bar{X}=\frac{x}{n}
$$

## **Keterangan:**

- $\bar{X}$  = Nilai rata-rata skor responden
- $x =$  Jumlah skor dari jawaban responden
- $n =$  Jumlah responden
- 1. Memberikan nilai untuk semua alternatif jawaban menggunakan skala *likert*
- 2. Menghitung frekuensi jawaban yang responden isi
- 3. Menjumlahkan skor tiap item pertanyaan dari seluruh alternatif jawaban yang dipilih responden dari seluruh pertanyaan yang di kaitkan dengan bobot nilai tiap alternatif jawaban
- 4. Menghitung nilai rata-rata untuk semua item pertanyaan dengan rumus diatas.
- 5. Menentukan kriteria untuk setiap item pertanyaan menggunakan tabel konsultasi hasil perhitungan WMS untuk mengetahui kecenderungan dari kedua variabel yang diambil

| <b>Rentang Nilai</b> | Kriteria      | Penafsiran          |                     |  |  |
|----------------------|---------------|---------------------|---------------------|--|--|
|                      |               | <b>Variabel X</b>   | <b>Variabel Y</b>   |  |  |
| $4,01-5,00$          | Sangat Baik   | Selalu              | Selalu              |  |  |
| $3,01-4,00$          | Baik          | Sering              | Sering              |  |  |
| $2,01-3,00$          | Cukup         | Kadang-Kadang       | Kadang-Kadang       |  |  |
| $1,01-2,00$          | Rendah        | Hampir Tidak Pernah | Hampir Tidak Pernah |  |  |
| $0,01-1,00$          | Sangat Rendah | <b>Tidak Pernah</b> | <b>Tidak Pernah</b> |  |  |

Tabel 3.7 Konsultasi Hasil Perhitungan WMS

# **3.8.3.2 Mengubah Skor Mentah Menjadi Skor Baku**

Setelah menentukan kecenderungan Umum tiap variabel menggunakan WMS, dilanjut dengan mengubah skor mentah menjadi baku. Dengan kata lain yaitu mengubah skor kuesioner yang masih dalam bentuk ordinal diubah ke skor kuesioner dengan bentuk interval, pada tahap ini dapat menggunakan rumus berikut:

$$
Ti = 50 + 10 \frac{Xi - x}{s}
$$

# **Keterangan:**

- Ti : Skor simpangan baku
- Xi : Data skor dari masing-masing responden
- X : Rata-rata
- S : Simpangan baku

Dalam prosesnya bisa juga dengan menggunakan *SPSS Versi 25 for Windows* dengan langkah-langkahnya sebagai berikut:

#### **Mencari** *Z-Score* **dengan langkah-langkah sebagai berikut:**

a. Buka program *Statistical Product for Service Solutions (SPSS) 25.0*;

- b. Kolom *Name* diisi dengan X pada baris pertama dan Y pada baris kedua, pada kolom *Decimal* diisi dengan 0, pada kolom Label diisi "Kompensasi" pada baris pertama dan Motivasi" pada baris kedua, dan pada kolom *Measure* pilih *Scale*;
- c. Klik *Data View*, kemudian masukan skor mentah variabel X dan variabel Y yang akan dicari *Z-Score* nya di kolom variabel X dan variabel Y;
- d. Lalu tekan *Analyze*, lalu klik *descriptive statistics*, pilih *descriptive*;
- e. Pada kotak dialog, masukan variabel X terlebih dahulu ke dalam kotak sebelah kanan lalu diikuti oleh variabel Y;
- f. Centang pada kotak *save standardize value as variables*, kemudian klik ok;
- g. Hasil nilai Z untuk masing-masing item variabel ditampilkan pada layer Data View di kolom ZX dan ZY;
- h. Diperoleh pula nilai terendah, nilai tertinggi, rata-rata dan standar deviasi variabel.

# **Mengubah skor mentah menjadi skor baku (***T-Score***)**

- a. Tahap awal adalah lanjutan dari mencari Z-Score (sudah didapat ZX dan ZY);
- b. Selanjutnya, klik transform lalu kemudian klik *compute variable*;
- c. Kemudian, tuliskan target variabel pada kotak yang tersedia di kiri atas yaitu T variabel X;
- d. Pada kolom *numeric expression* tuliskan rumus 50 + 10 \* Z
- e. *Double klik* pada variabel X (ZX) agar muncul ke kotak *numeric expression* sehingga menjadi 50 + 10 \* ZX;
- f. Tekan OK lalu kemudian nilai T akan muncul pada layer data view;
- g. Selanjutnya, lakukan langkah-langkah yang sama untuk variabel Y. Hanya saja pada langkah ketiga diubah menjadi T variabel Y, dan langkah keempak diubah menjadi  $50 + 10 * ZY$

# **3.8.3.3 Uji Normalitas**

Pada tahap ini diperlukan uji normalitas karena hasil dari tahap ini dapat menentukan utnuk teknik perhitungan statistika yang digunakan dalam analisis selanjutnya. Uji normalitas bertujuan untuk mengetahui bahwa data setiap variabel yang akan dianalisis harus berdistribusi normal (sugiyono, 2015, hlm. 241).

penelitian ini menggunakan uji Kolmogorov Smirnov pada program *SPSS Versi 25 for Windows* dengan syarat pengambilan keputusan sebagai berikut

- Ho : tidak terdapat perbedaan antara distribusi data dengan distribusi normal jika Nilai *Asym Sign 2-tailed* > 0,05
- Ha : terdapat perbedaan antara distribusi data dengan distribusi normal jika Nilai *Asym Sign 2-tailed* < 0,05

Adapun langkah-langkah dalam melakukan uji normalitas:

- a. Buka program Statistical Product for Service Solutions (SPSS) 25.0;
- b. Klik Variable View, lalu pada kolom Name diisi dengan X pada baris pertama dan Y pada baris kedua, pada kolom Decimal diisi dengan 0, pada kolom Label diisi "Kompensasi" pada baris pertama dan Motivasi" pada baris kedua, dan pada kolom Measure pilih Scale
- c. Selanjutnya, klik Data View, kemudian masukan data baku Variabel X (Kompensasi) dan data baku Variabel Y

(Motivasi Pegawai), disesuaikan dengan nama variabel yang telah diisi sebelumnya;

- d. Selanjutnya, klik menu *Analyze*, kemudian klik *Regression* dan pilih Linear untuk memunculkan nilai *unstandardized residual* (Res\_1) yang selanjutnya akan diuji normalitasnya;
- e. Akan muncul kotak dialog dengan judul *Linear Regression*, selanjutnya masukan variabel Y pada Dependent, lalu masukan variabel X pada kotak Independent, kemudian klik Save;
- f. Maka akan muncul Kembali kotak dialog dengan judul Linear Regression: *Save*, pada bagian "*Residuals*" centang *Unstandardized*, lalu klik *continue* kemudian klik OK;
- g. Kemudian, pilih menu *Analyze* lalu pilih *Nonparametic Test*, klik *Legacy Dialogs*, kemudian pilih submenu 1-Sample K-S…
- h. Akan muncul kotak dialog dengan judul *One-Sample KolmogorovSmirnov Test*, selanjutnya masukan variabel *Unstandardized Residuals* ke kotak *Test Variable List*:,
- i. Klik OK.

# **3.8.3.4 Uji Linieritas**

Langkah selanjutnya adalah dengan melakukan uji linieritas. Uji linieritas sendiri dimaksudkan untuk mengetahui apakah hubungan antara variabel-variabel bebas dan tak bebas penelitian tersebut terletak pada suatu garis lurus atau tidak. (Widana, I.W., dan Muliani, P.L, 2020, hlm. 47)

Pada dasarnya uji linieritas diperuntukan sebagai bagian dari persyaratan analisis data jika peneliti akan menggunakan regresi linier sederhada atau regresi linier berganda. (Widana, I.W., dan Muliani, P.L, 2020, hlm. 47)

Untuk langkah-langkah pengujian linieritas pada penelitian ini dengan menggunakan *SPSS Versi 25 for Windows* dengan teknik lackof-fit test, sebagai berikut:

- a. Buka program *SPSS*
- b. Klik Variabel View, kolom *Name* diisi dengan X pada baris pertama dan Y pada baris kedua, pada kolom *Decimal* diisi dengan 0, pada kolom Label diisi "Kompensasi" pada baris pertama dan Motivasi" pada baris kedua, dan pada kolom *Measure* pilih *Scale*;
- c. Kemudian input data baku pada bagian *Data View*
- d. Setelah data ter-input, selanjutnya Lakukan uji linearitas dengan cara klik *Analyze* pilih *Compare Means*, kemudian klik *Means*.
- e. Akan muncul kotak dialog, kemudian isi kolom *Dependent List* dengan variabel Y, kemudian kolom *Independent List* dengan Variabel X.
- f. Pilih Menu Options. Saat muncul kotak dialog, beri tanda centang pada Test for Liniearity. Kemudian klik Continue lalu OK.
- g. Setelah itu, hasil akan keluar dan yang perlu untuk diperhatikan adalah hanya *ANOVA Table*.

## **Cara membaca output SPSS**

- 1. Perhatikan hasil Output pada bagian ANOVA Table.
- 2. Pengujian Linearitas melalui SPSS menggunakan acuan probabilitas.

## **Kriteria pengambilan keputusan**

- a. Jika nilai *sig. deviation from linierity* lebih dari 0,05 maka terdapat hubungan yang linier antara kedua variabel.
- b. Jika nilai sig. deviation from linierity kurang dari 0,05 maka tidak terdapat hubungan yang linier antara kedua variabel.

### **3.8.4 Uji Hipotesis Penelitian**

Pada penelitian ini dilakukan uji hipotesis yang berguna untuk mengetahui ada atau tidak ada pengaruh antara variabel x (Kompensasi) terhadap variabel Y (Motivasi kerja)

#### **3.8.4.1 Uji Koefisien Korelasi**

Pada uji koefisien korelasi ini data yang dipakai adalah data dengan bentuk interval yang berguna untuk mengetahui hubungan antara variabel independen dengan variabel dependen dengan rumus korelasi *Pearson Product Moment* (Sugiyono, 2018, hlm. 182).

$$
r_{xy} \frac{n \sum x_i y_i - (\sum x_i)(\sum y_i)}{\sqrt{\{n \sum x_i - (\sum x_i)^2\} \{n \sum y_i^2 - (\sum y_i)^2\}}}
$$

## **Keterangan:**

- r : Koefisien korelasi antara variabel x dan y
- n : Jumlah sampel
- $\Sigma x$ : Jumlah skor dalam dsitribusi x
- ∑y: Jumlah skor dalam distribusi y

Maka rhitung merupakan hasil dari perhitungan koefisien kedua variabel yang selanjutnya dibanding kan dengan rtabel dengan menggunakan taraf kesalahan sebesar 5% (0,05). Setelah dilakukan perhitungan kemudian perbandingan, kemudia dapat disimpulkan jika rhitung > rtabel dan bernilai positif, maka terdapat hubungan yang positif sebesar angka hasil perhitungan tersebut.

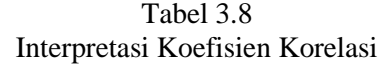

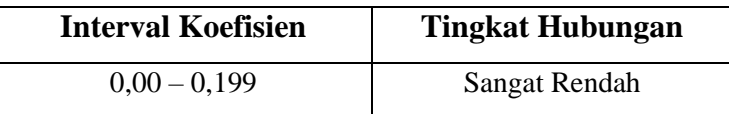

**Muhammad Rasyad Tamzami, 2022**

*Pengaruh Kompensasi Terhadap Motivasi Kerja Pegawai Di Pusat Pendidikan Dan Pelatihan Ir. H. Djuanda PT. KAI (Persero) Bandung* **Universitas Pendidikan Indonesia │repository.upi.edu │perpustakaan.upi.edu**

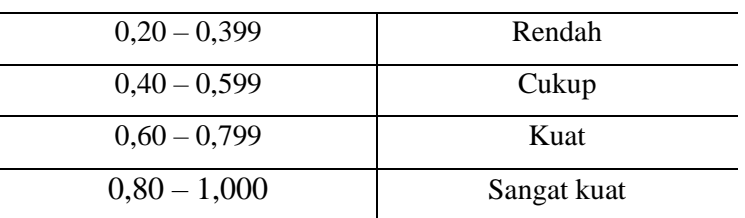

Dalam interpretasi koefisien korelasi diatas menunjukkan interval koefisien korelasi "0,00 - 0,199" memiliki tingkat korelasi atau tingkat hubungan yang sangat rendah, sedangkan tingkat korelasi atau hubungan yang sangat kuat tedapat pada interval "0,80 – 1,000".

Dalam penelitian ini peneliti mengajukan hipotesis sebagai berikut:

Ho : Tidak terdapat pengaruh antara Kompensasi

Terhadap Motivasi Kerja di Pusat Pendidikan Dan Pelatihan

Ir. H. Djuanda PT KAI (Persero) Bandung

Ha : Terdapat pengaruh antara Kompensasi Terhadap Motivasi Kerja di Pusat Pendidikan Dan Pelatihan Ir. H. Djuanda PT KAI (Persero) Bandung

Peneliti juga dapat menggunakan programs SPSS untuk membantu dalam mencari koefisien korelasi dengan langkah-langkah sebagai berikut:

- 1. Buka program SPSS
- 2. Klik variable view
- 3. kolom *Name* diisi dengan X pada baris pertama dan Y pada baris kedua, pada kolom *Decimal* diisi dengan 0, pada kolom Label diisi "Kompensasi" pada baris pertama dan Motivasi" pada baris kedua, dan pada kolom *Measure* pilih *Scale*;
- 4. Klik data vIiew, kemudian masukan data variabel X dan Y.
- 5. Klik menu *analyze*, kemudian pilih *Correlate* dan pilih *Bivariate*.
- 6. Pindahkan variabel X dan Y ke kotak variabel

7. Klik *option* dan tandai pada kotak pilihan Mean dan *Standart Deviation*, klik *Continue* dan Ok.

## **3.8.4.2 Uji Koefisien Signifikansi**

Pada tahap ini uji koefisien signifikasi berguna sebagai cara untuk mengukur apakah nilai hasil korelasi berlaku dan bisa diterapkan untuk semua populasi dengan menggunakan rumus seperti berikut:

$$
t_{hitung} = \frac{r\sqrt{n-2}}{\sqrt{1-r^2}}
$$

## **Keterangan:**

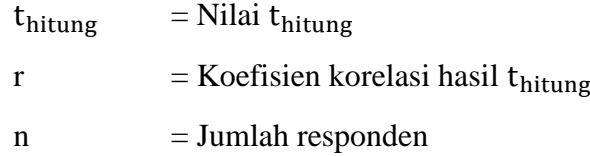

hipotesesis statistik yang digunakan:

Ho :  $r = 0$ , berarti tidak terdapat pengaruh antara variabel X terhadap variabel Y

Ha :  $r \neq 0$ , berarti terdapat pengaruh antara variabel X terhadap variabel Y

Setelah hasilnya didapat, bandingkan nilai thitung dengan ttabel untuk  $\alpha = 0.05$ , uji satu pihak, dan derajat kebebasan (dk) = n – 2, dengan pengujian seperti berikut:

- Jika thitung  $\geq$  ttabel, maka Ho ditolak, yang artinya signifikan
- Jika thitung  $\leq$  ttabel, maka Ho diterima, yang artinya tidak signifikan.

# **3.8.4.3 Uji Koefisien Determinasi**

Koefisien Determinasi digunakan untuk mengetahui seberapa besar kontribusi variabel X (Kompensasi) terhadap variabel Y (Motivasi kerja) dengan menggunakan persentase. Rumus yang di pakai adalah:

 $KD = r^2 \times 100\%$ 

#### **Keterangan:**

 $KD = K$ oefisien determinasi *r <sup>2</sup> =* Koefisien korelasi (*R Square*)

langkah-langkah atau cara perhitungan uji koefisien determinasi dengan SPSS Versi 25 for Windows sebagai berikut:

- a. buka program SPSS 25.0
- b. klik Variabel View, kolom *Name* diisi dengan X pada baris pertama dan Y pada baris kedua, pada kolom *Decimal* diisi dengan 0, pada kolom Label diisi "Kompensasi" pada baris pertama dan Motivasi" pada baris kedua, dan pada kolom *Measure* pilih *Scale*;
- a. kemudian klik *Data View*, lalu masukan data baku variabel X dan Variabel Y;
- b. klik *Alayze*, lalu pilih *Regression*, dan pilih *Linear*;
- c. akan muncul kotak dialog, kemudian isi kolom *Dependent List* dengan variabel Y, kemudian kolom *Independent List* dengan Variabel X;
- d. kemudian klik *Statistic*, lalu centang *estimates*, *model fit*, *R square*, dan *descriptive* kemudian klik *continue*;
- e. klik plots, masukan \**SDRESID* ke kotak Y dan \**ZPRED* ke kotak X, lalu klik next;
- f. masukan *\*ZPRED* ke kotak Y dan *DEPENDNT* ke kotak X, kemudian pilih *histogram*, dan *normal probability plot*, klik *continue*;
- g. klik *save* pada *predicated value* pilih *unstandardized*. Lalu pada *prediction intervals*, kemudian klik *mean* dan *individu*al, lalu klik *continue*;
- h. kemudian klik *options*, pastikan bahwa taksiran probability sebesar 0,05 lalu klik *continue* dan klik OK.

### **3.8.4.4 Analisis Regresi Linier Sederhana**

Analisis regresi sederhana adalah analisis yang berfungsi mencari prediksi dari seberapa tingginya variabel Y atau dependen (Motivasi Kerja) jika variabel X atau independen (Kompensasi) mengalami perubahan dengan menggunakan rumus regresi sederhana menurut sugiyono (2018, hlm. 188) sebagai berikut:

$$
Y' = a + bX
$$

#### **Keterangan:**

 $Y' =$ Garis regresi

 $a =$ Konstanta

 $b = K$ oefisien regresi

 $X =$  Nilai variabel independen atau x (kompensasi)

Untuk mencari harga a dan b digunakan rumus sebagai berikut:

$$
a = \frac{(\sum Y)(\sum X^2) - (\sum X)(\sum XY)}{n \sum X^2 - (\sum Y)^2}
$$

$$
b = \frac{n(\sum XY) - (\sum X)(\sum Y)}{n \sum Y^2 - (\sum Y)^2}
$$

 $n \sum X^2 - (\sum X)^2$ 

Keterangan:

 $n = J$ umlah Data  $Y = Motivasi kerja$ 

 $X = K$ ompensasi

langkah-langkah mencari nilai analisis regresi linear sederhana menggunakan *SPSS Versi 25 for Windows* yaitu:

- a. Buka program *SPSS 25.0 for Windows*.
- b. klik *Variable View*, kolom Name diisi dengan X pada baris pertama dan Y pada baris kedua, pada kolom *Decimal* diisi dengan 0, pada kolom Label diisi "Kompensasi" pada baris

pertama dan Motivasi" pada baris kedua, dan pada kolom *Measure* pilih *Scale*;

- c. Aktifkan data *view*, masukan data baku variabel X dan Y.
- d. Klik *Analyze*, pilih *Regresion*. klik *Linear*;
- e. Pindahkan variabel X ke kotak independen dan variabel Y ke kotak dependen.
- f. Klik *statistic*, lalu centang *estimates*, *model fit, R square, descriptive*. Klik *continue*.
- g. Klik plots, masukan SDRESID ke kotak Y dan ZPRED ke kotak X, laiu *Next*.
- h. Masukan ZPRED ke kotak Y dan DEPENDENT ke kotak X.
- i. Pilih Histogram dan *normal probability plot*, klik *continue*.
- j. Klik *save* pada *predicated value*, pilih *unstandarized* dan *prediction intervals* klik mean dan individu, lalu *continue*;
- k. Lalu klik Ok.